# **Directive 7 – Gestion de la disposition**

### **Présenter une demande de renouvellement de bail**

#### **Exigences obligatoires**

En vertu de la *Loi sur les mines* et de la réglementation, les preneurs à bail doivent s'être créé un profil dans le SATM à titre de particulier ou d'organisation.

Pour s'inscrire, toute personne doit être âgée de 18 ans ou plus.

#### **Inscription**

Avant de pouvoir s'inscrire, tout utilisateur doit ouvrir un compte ON*e-key* de l'Ontario. Les directives à cet effet se trouvent sur le site Web de ON*e-key* à l'adresse [www.one](https://www.one-key.gov.on.ca/iaalogin/IAALogin_fr.jsp)[key.gov.on.ca/iaalogin/IAALogin\\_fr.jsp](https://www.one-key.gov.on.ca/iaalogin/IAALogin_fr.jsp).

On a transmis un numéro de client aux preneurs à bail actuels.

Les nouveaux clients, quant à eux, doivent s'inscrire comme client du DNMRNF afin de pouvoir créer un compte du SATM, auquel il est possible d'accéder par l'entremise du site Web ON*e-key*

### **Inscription**

Une adresse électronique valable est nécessaire pour s'inscrire au SATM. Une adresse électronique valable est également requise pour recevoir un rappel 90 jours avant l'expiration du bail.

Le processus d'inscription au SATM exige également de détenir un numéro de client et un NIP. Ces justificatifs d'identité nécessaires à l'inscription sont transmis par courriel une fois terminée l'inscription comme client du DNMRNF dans ON*e-key*.

### **Services automatisés**

90 jours avant l'expiration du bail, un avis sera transmis au preneur à bail. Il faut suivre les directives qui figurent dans la pièce jointe au courriel. Une fois l'envoi de l'avis enregistré comme événement lié au bail, le statut du bail passe à « En cours de renouvellement », ce qui autorise l'envoi d'une demande.

### **Échéances**

Toute demande de renouvellement de bail ou soumission d'une demande corrigée doit parvenir au SATM avant minuit la veille de l'expiration du bail, sous réserve d'un report de l'échéance.

Le paiement des frais de demande et du loyer doit être reçu au plus tard à l'expiration du bail, durant les heures d'ouverture normales. Il n'est actuellement pas possible de verser un paiement en ligne pour ces frais ou pour le loyer.

#### **Autorisations**

Un utilisateur inscrit au SATM peut autoriser un agent à soumettre ou à corriger des demandes de renouvellement de bail. Reportez-vous à la section sur la gestion des agents de la Directive 1, Pour commencer à utiliser le Système d'administration des terrains miniers (SATM), pour en apprendre plus sur la gestion des agents.

#### **Processus**

Dans le menu à gauche, sélectionnez Gestion de la disposition.

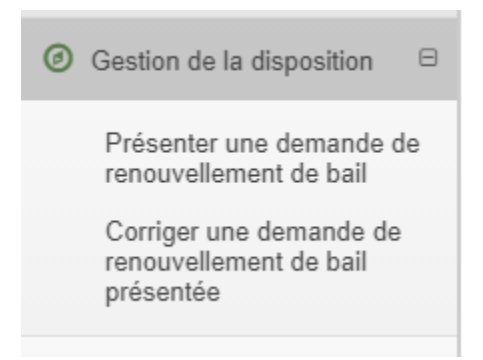

Les options du menu apparaîtront. Cliquez sur Présenter une demande de renouvellement de bail ou Corriger une demande de renouvellement de bail présentée. Entrez le nom du preneur à bail ou le numéro de client.

Le SATM vous guidera à travers les étapes nécessaires.

### Présenter une demande de renouvellement de bail

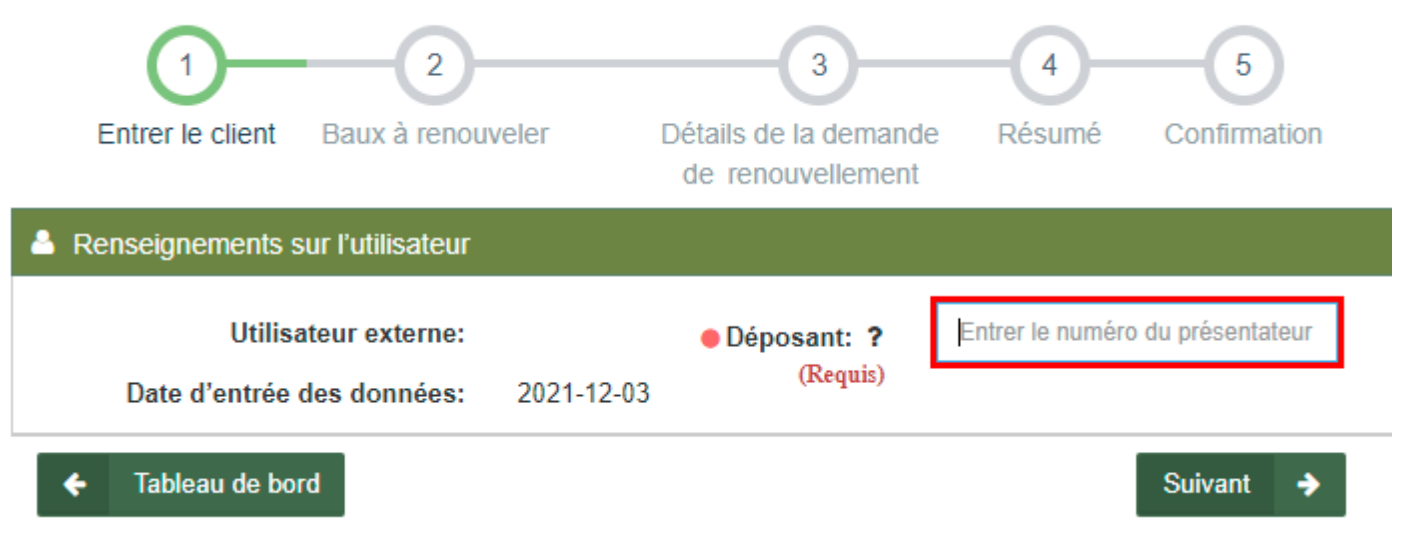

Sélectionnez un numéro de bail à renouveler à partir de la liste en cliquant sur l'hyperlien du numéro de bail.

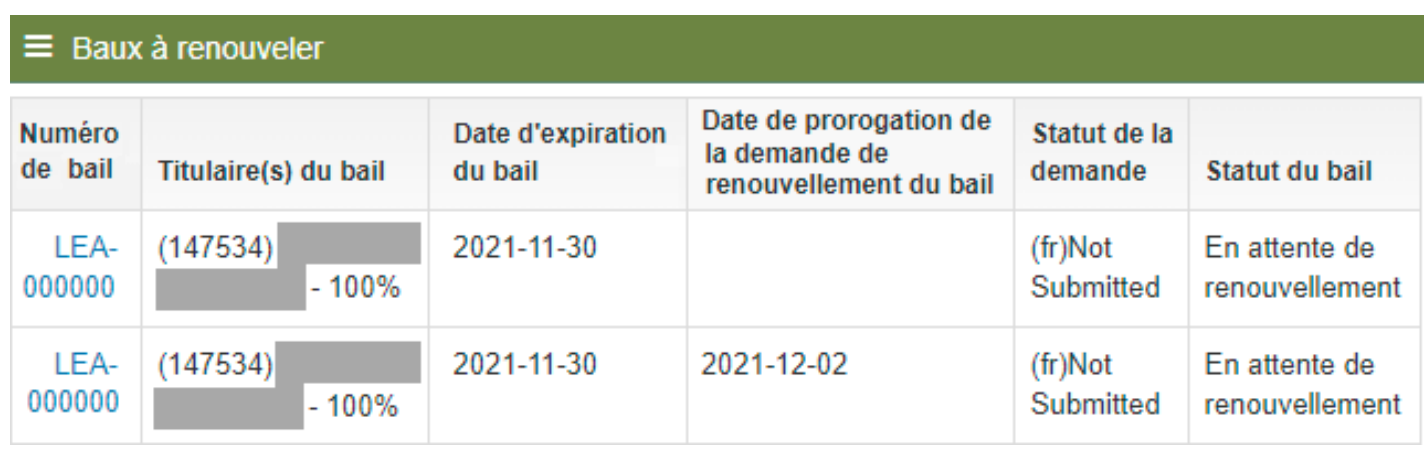

Sur cette liste, vous ne verrez que les baux qui sont passés à l'état « En attente de renouvellement » 90 jours avant l'expiration.

Téléversez les documents à l'appui et choisissez le type de document à partir de la liste déroulante. Ajoutez ou retirez les documents nécessaires.

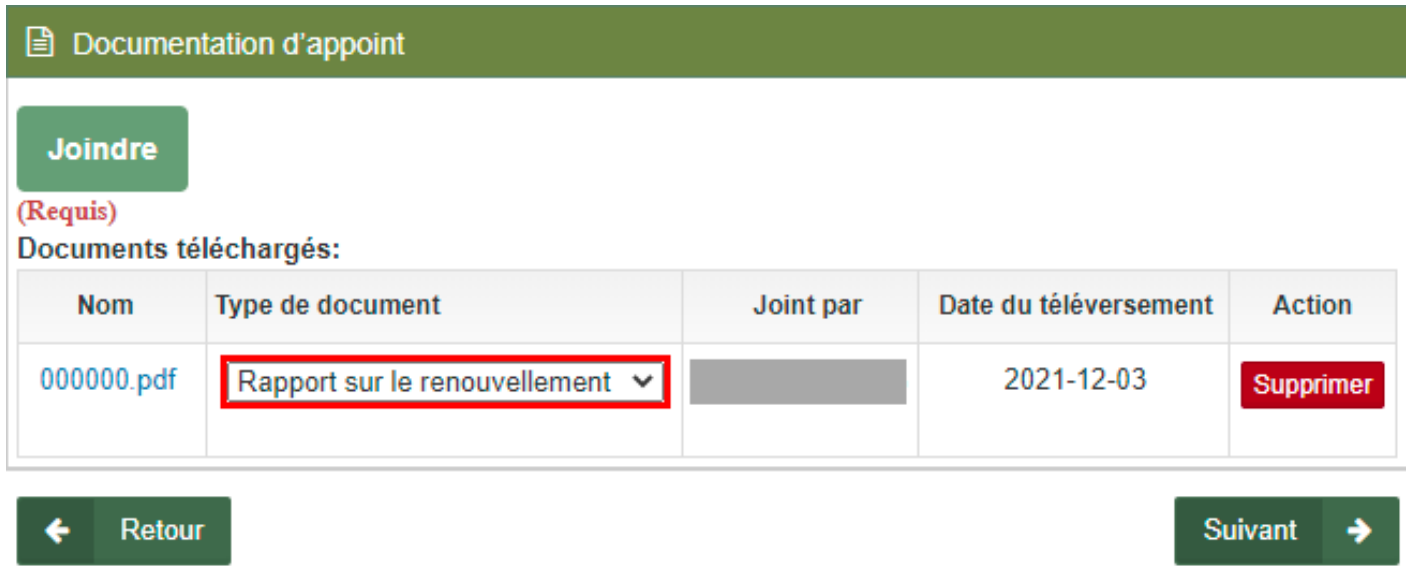

**Remarque :** Le SATM fait appel à des validations pour orienter les documents à l'appui que vous devez soumettre avec votre demande en se fondant sur les critères suivants :

- 1. S'il y a plus d'un preneur à bail, il faut soumettre le *Document de consentement*.
- 2. Si le bail ne touche que les droits miniers et surface, ou que les droits de surface, il faut soumettre le *Certificat fiscal*.
- 3. Si le preneur à bail est une entreprise, il faut soumettre le *Profil de l'entreprise*.
- 4. Pour démontrer son intérêt à l'égard du bail, il faut soumettre le *Numéro d'identification de la parcelle (NIP)*.

Il est possible de sélectionner plus d'une fois le même type de document.

Cliquez sur « Suivant » pour passer la demande en revue et prendre connaissance des frais et du loyer à verser avec la demande. Reportez-vous aux directives de paiement qui figurent dans l'avis d'expiration du bail.

#### Cliquez sur **Confirmer et payer plus tard**.

**Retour** 

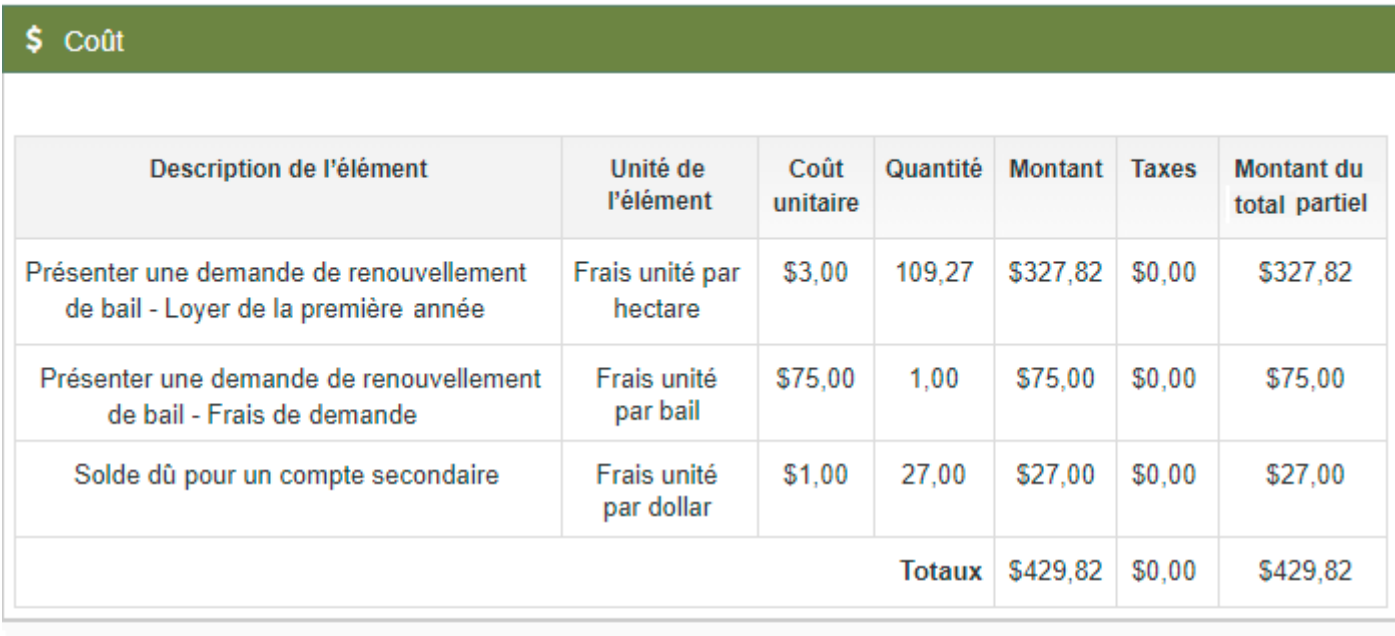

Cliquez sur Confirmer et payer plus tard pour effectuer un paiement ultérieurement. Notez que la demande de

Confirmer et payer plus tard

renouvellement sera traitée uniquement après la réception du paiement au comptoir. Tout solde dû sera majoré d'intérêt jusqu'à ce que le compte soit réglé; le compte doit être réglé par un paiement hors ligne. Le titulaire du compte demandant un renouvellement du bail qui choisit de payer hors ligne les frais de demande et le loyer de la première année (et de régler tout loyer dû et les intérêts applicables, le cas échéant) doit verser la totalité du paiement hors ligne avant la date d'expiration du bail renouvelé (date anniversaire) ou la date de prorogation de la demande de renouvellement du bail (seulement s'il y a lieu). Cliquez sur Retour pour revenir aux Détails de la demande de renouvellement.

Vous avez réussi à soumettre votre demande de renouvellement de bail. La demande de renouvellement ne sera traitée qu'après la réception du paiement au comptoir et du loyer.

## Présenter une demande de renouvellement de bail

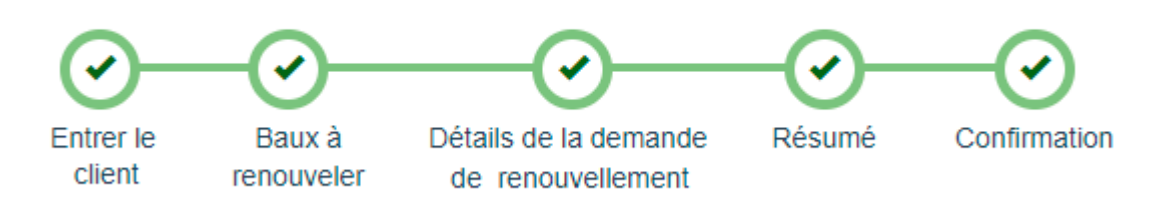

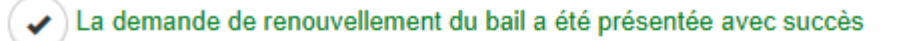

La demande de renouvellement ne sera traitée qu'après la réception du paiement au comptoir. Tout solde dû sera majoré d'intérêt jusqu'à ce que le compte soit réglé; le compte doit être réglé par un paiement hors ligne

Numéro de l'événement: 1303021 Numéro de la transaction: 64352

Une confirmation automatique du dépôt de votre demande vous sera envoyée par courriel et sur votre Tableau d'affichage.

Surveillez l'état des demandes que vous avez soumises en consultant la liste des baux sous le menu Gestion de la disposition.

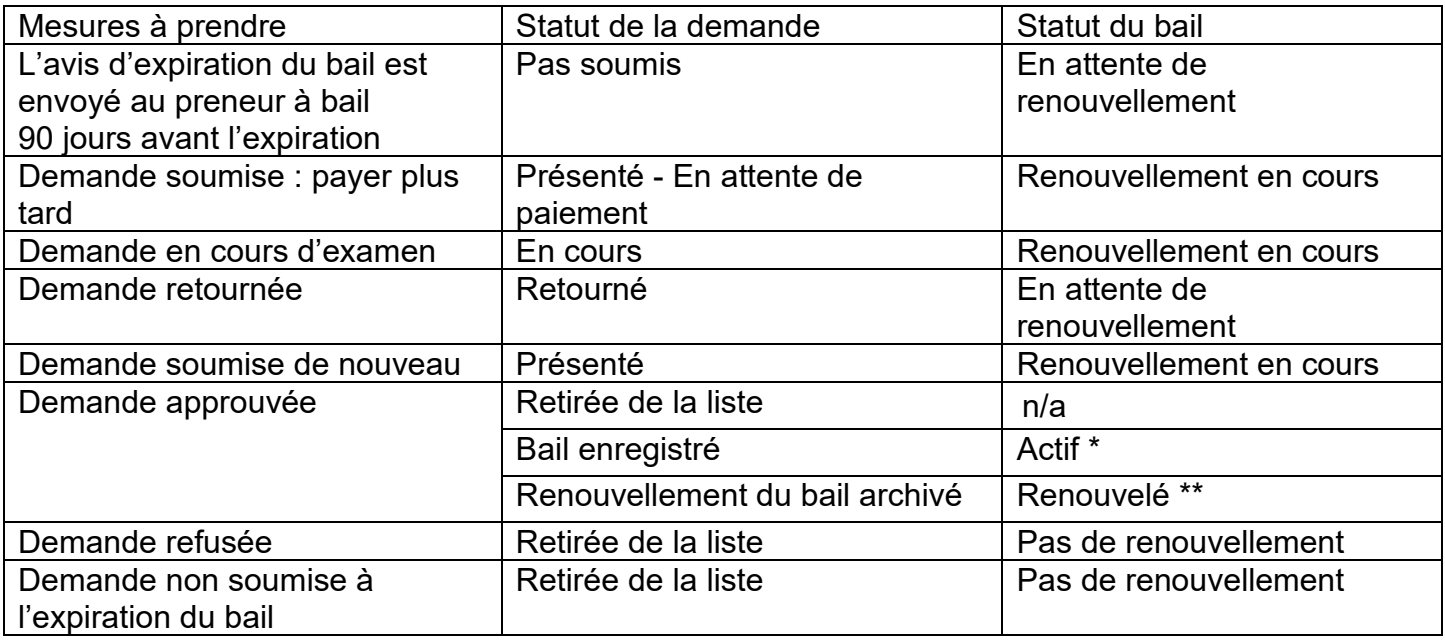

\* On attribue un nouveau numéro de bail aux baux qui sont renouvelé

\*\* Les crédits en réserve associés à un bail sont transférés au nouveau numéro de bail, ce qui comprend les situations où on attend l'approbation des rapports sur les travaux. Les plans et permis d'exploration en vigueur (pas expirés) enregistrés et associés au bail sont également transférés au nouveau numéro de bail.

Une copie du nouveau bail accompagnée des renseignements sur l'inscription sera envoyée à l'adresse électronique qui figure dans le profil du client du SATM.

#### **Corriger une demande de renouvellement de bail présentée**

En cas de demande retournée, consultez l'avis qui figure dans votre Tableau d'affichage.

**Sélectionnez** Gestion de la disposition dans le menu à gauche.

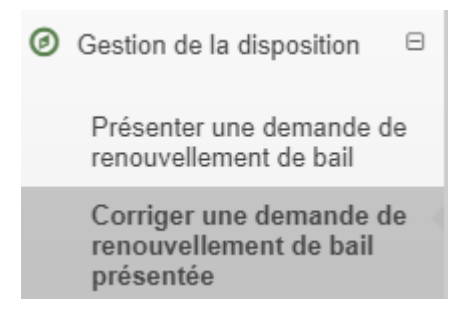

Les options du menu apparaîtront. Cliquez sur Corriger une demande de renouvellement de bail présentée.

Sélectionnez un des numéros de bail qui figure sur la liste en cliquant sur son hyperlien, lisez les directives de la section Motif et ajoutez les pièces jointes nécessaires, puis cliquez sur **Suivant** pour entrer l'information relative à la confirmation.